## 論文検索から 論文本文を読むには

京都大学図書館きこうチャンネル

# 読みたいジャーナルが 決まっているなら…

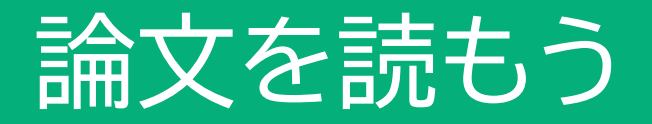

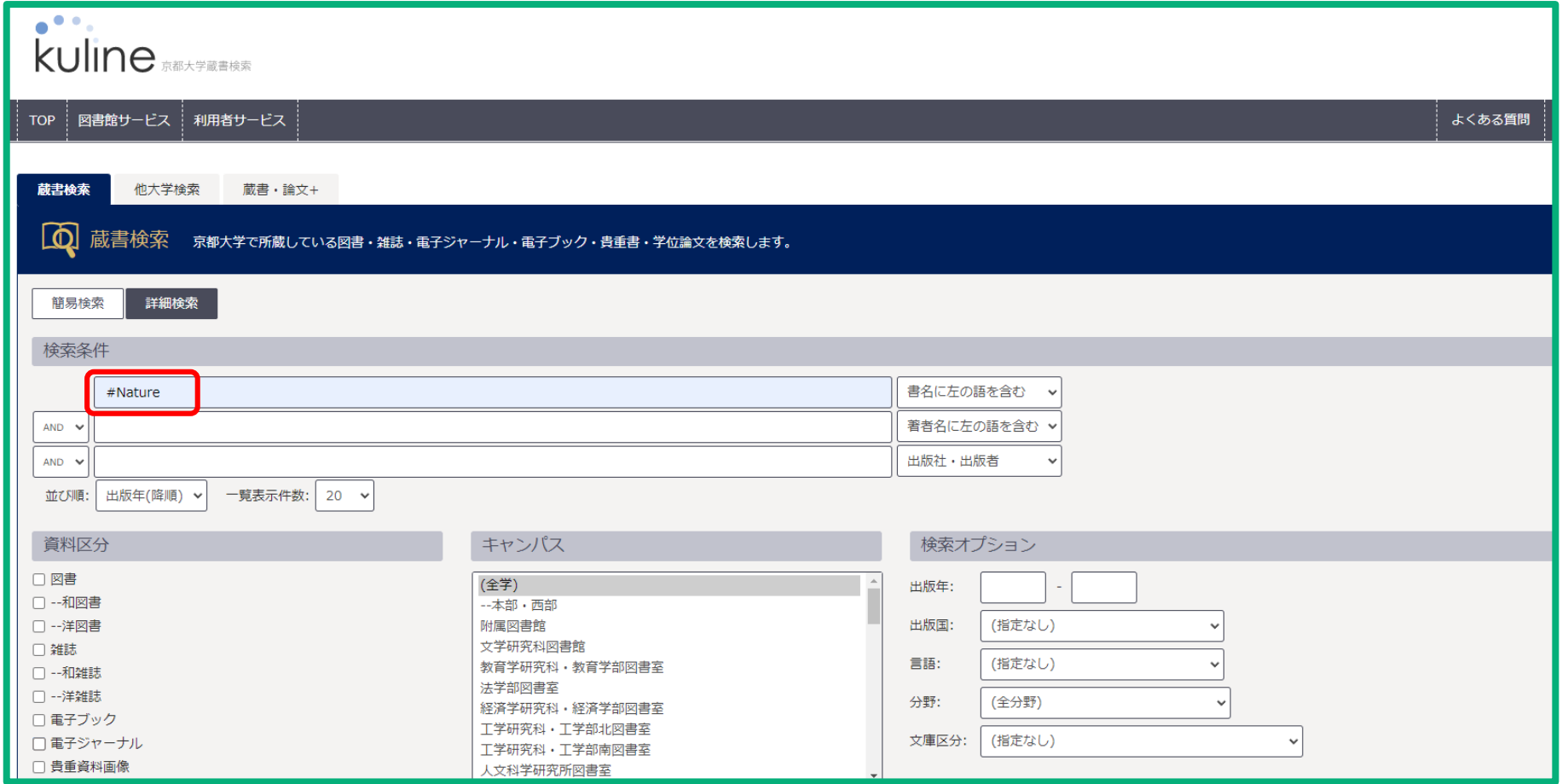

「蔵書検索」の詳細検索でタイトル等を入力します。

前方一致(\*)、完全一致(#)の検索記号を使うと便利です。

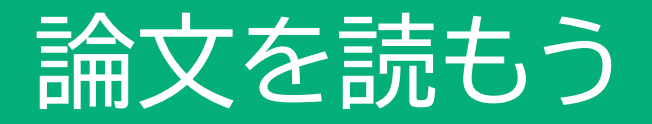

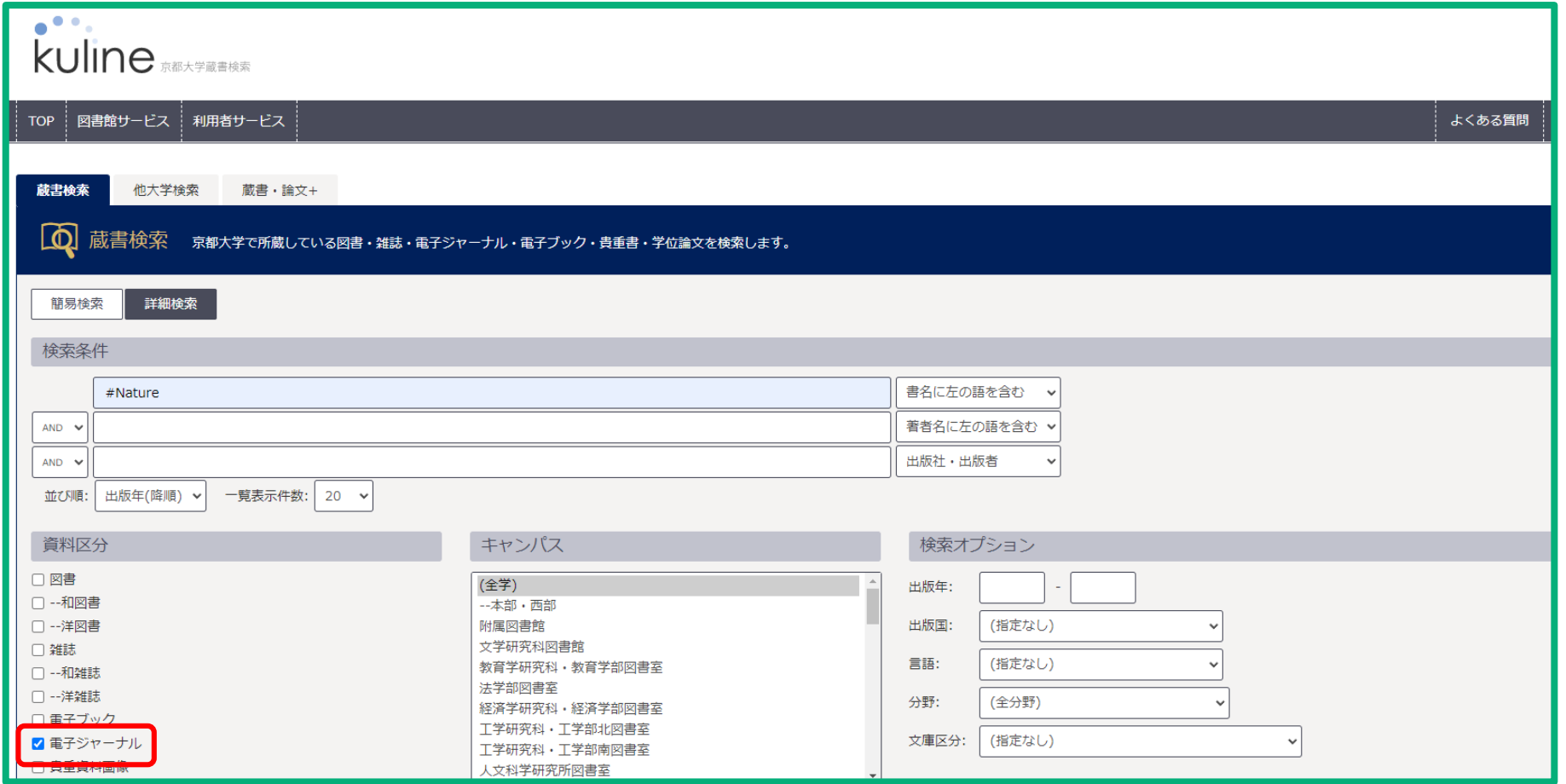

#### 電子ジャーナルをチェックします。

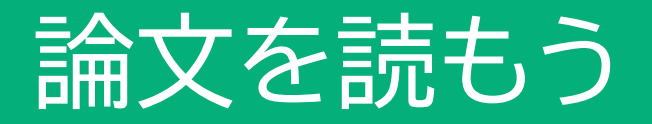

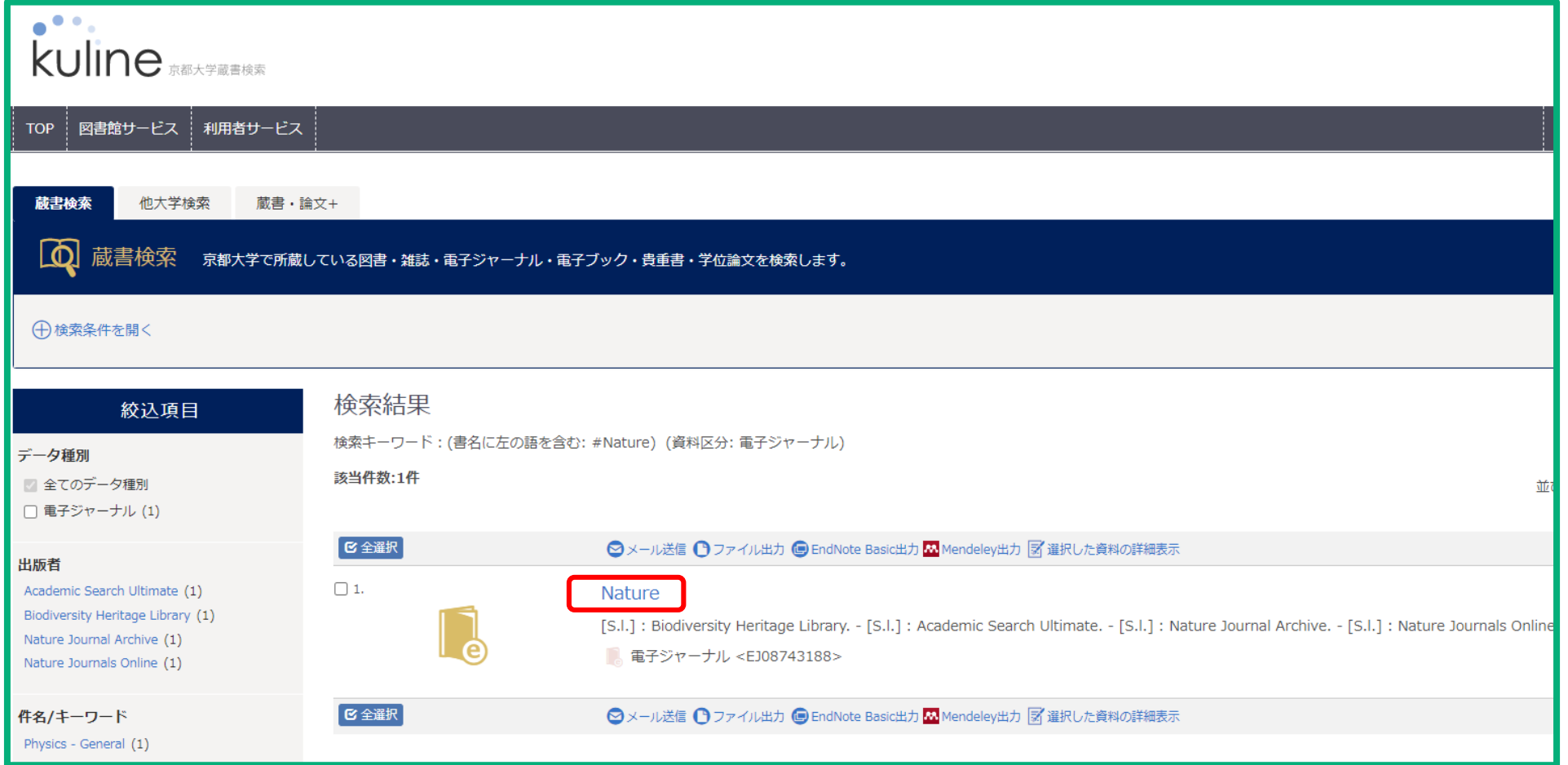

### 雑誌タイトルをクリックします。

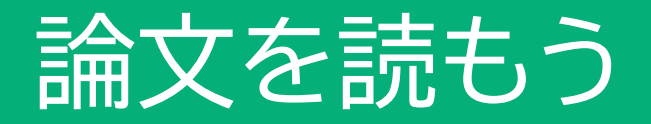

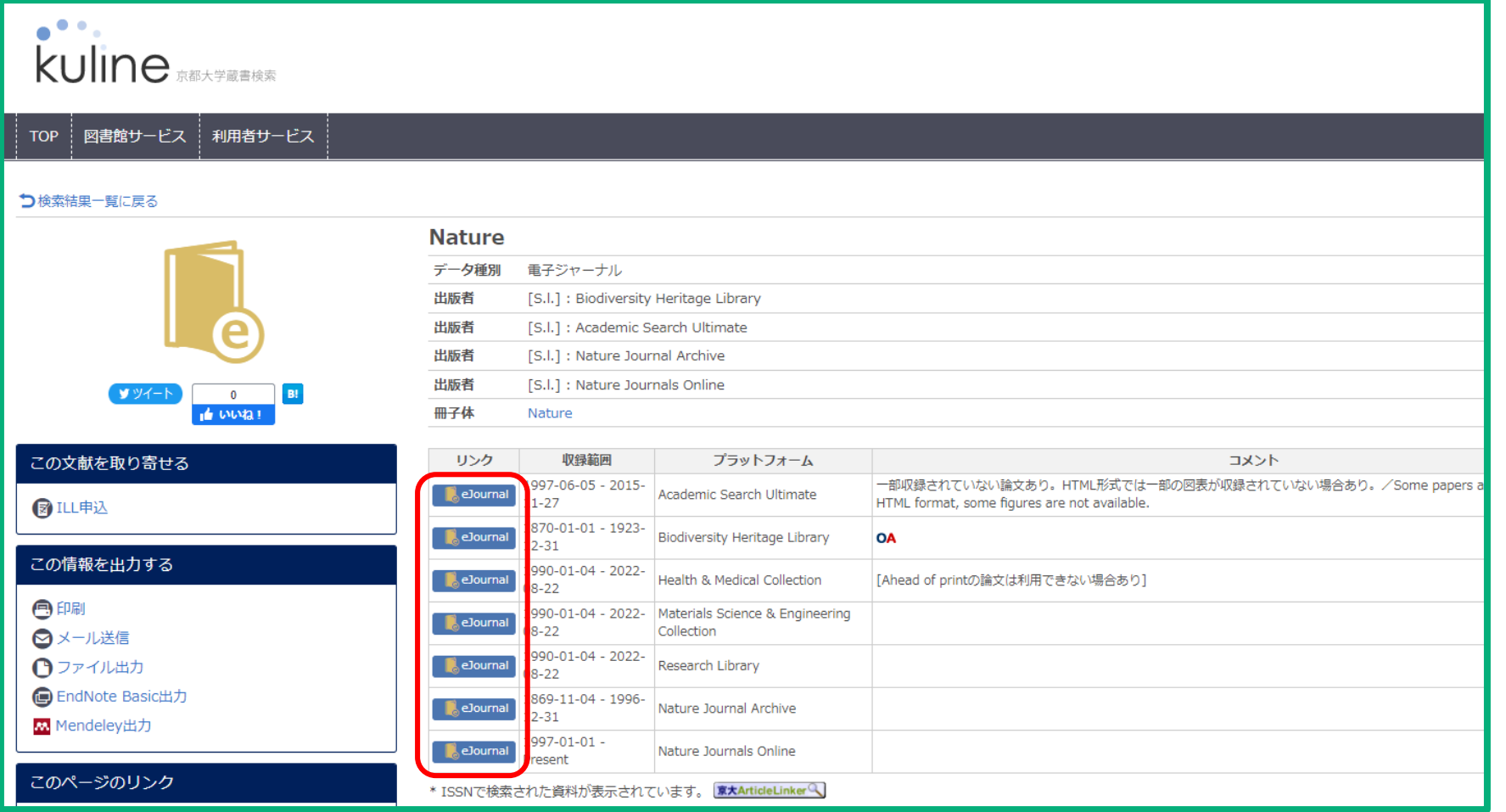

### ejournal アイコンをクリックします。

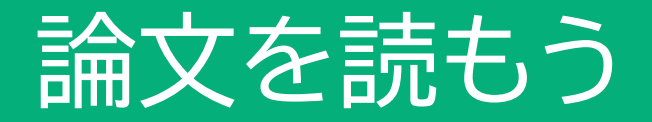

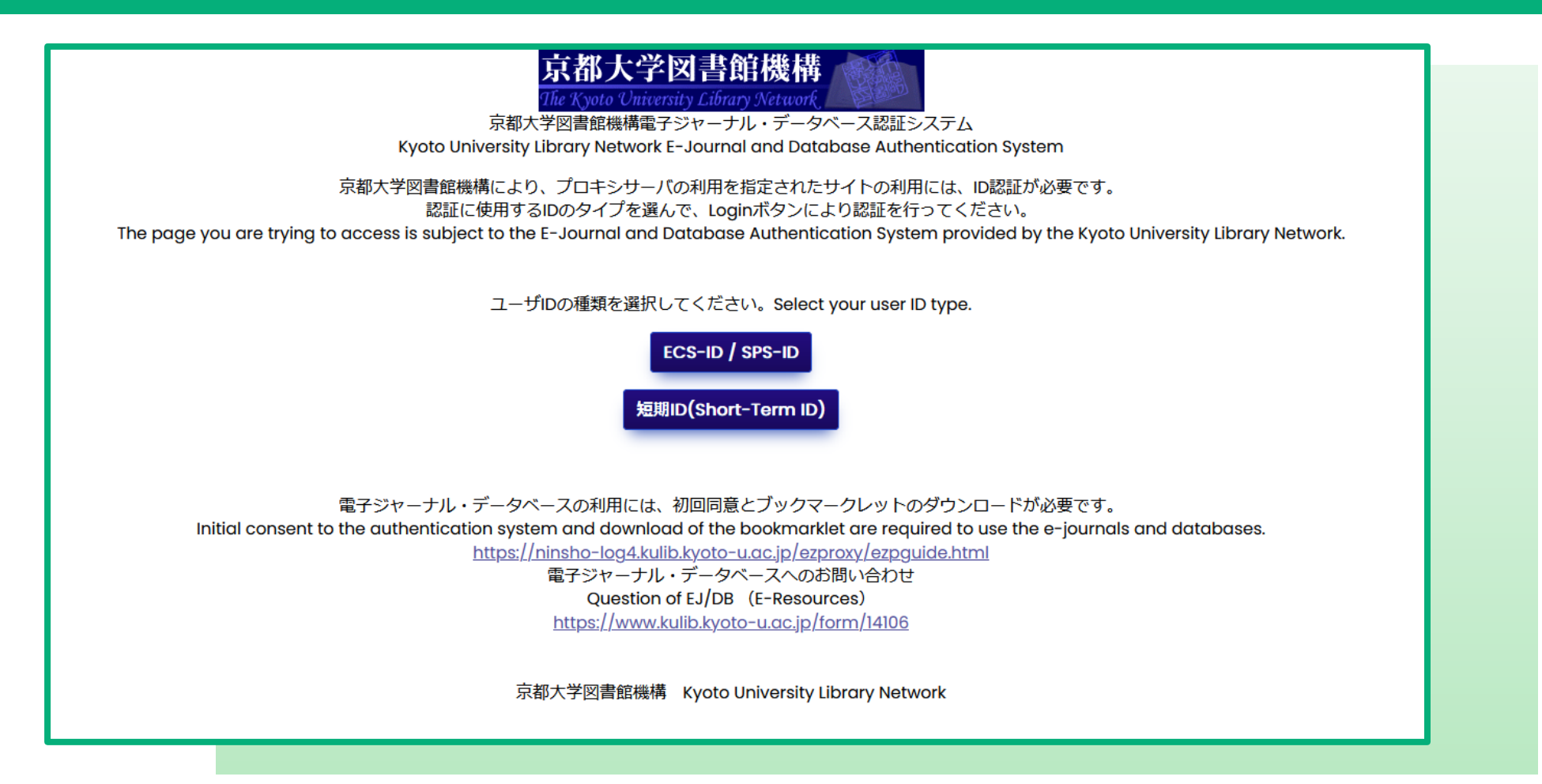

ECS-IDでログインすると電子ジャーナルのページになります。

# キーワードで 論文を探すなら…

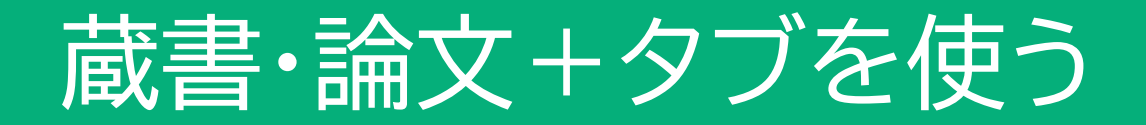

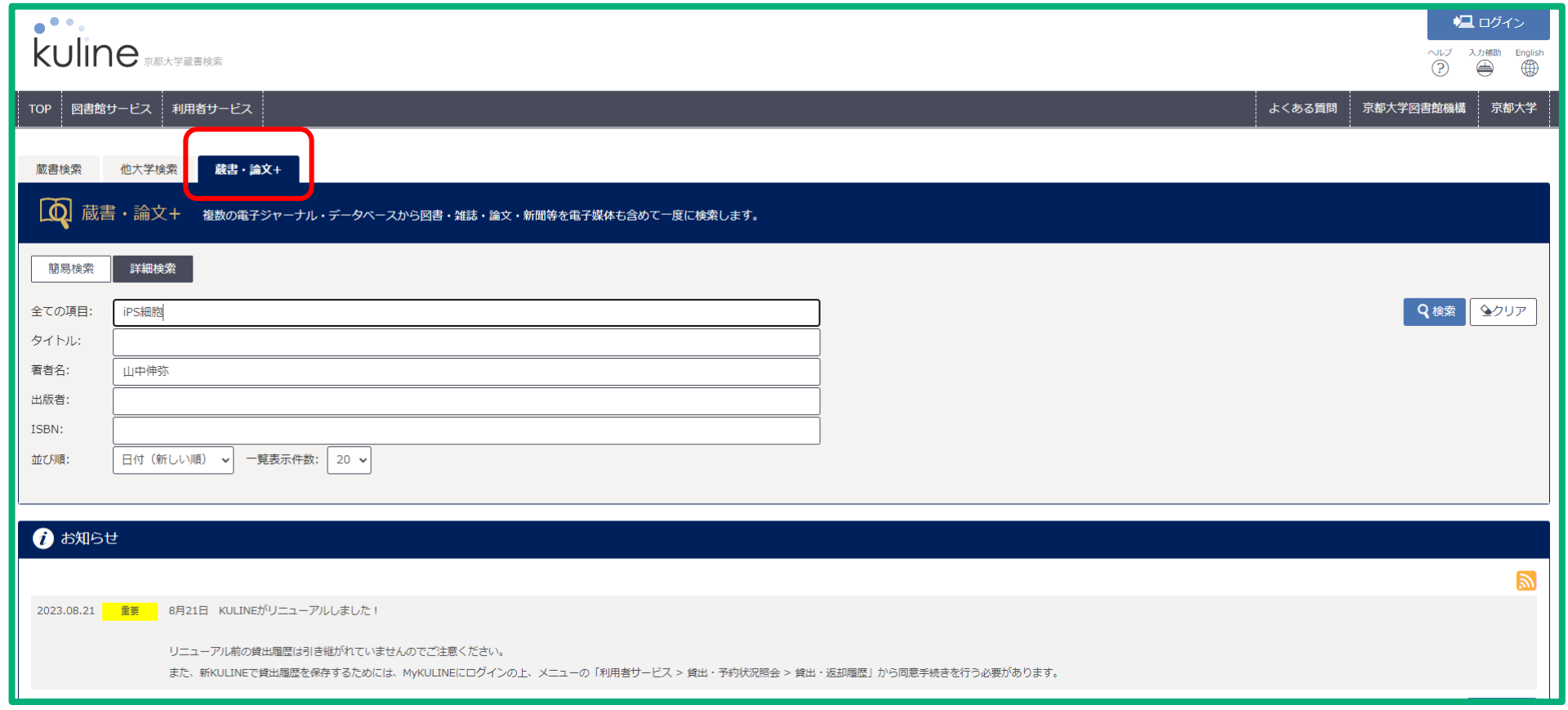

「蔵書・論文+」タブでは、複数の電子ジャーナル・データベースから 図書・雑誌・論文・新聞等を電子媒体も含めて一度に検索できます。

### 蔵書・論文+タブを使う

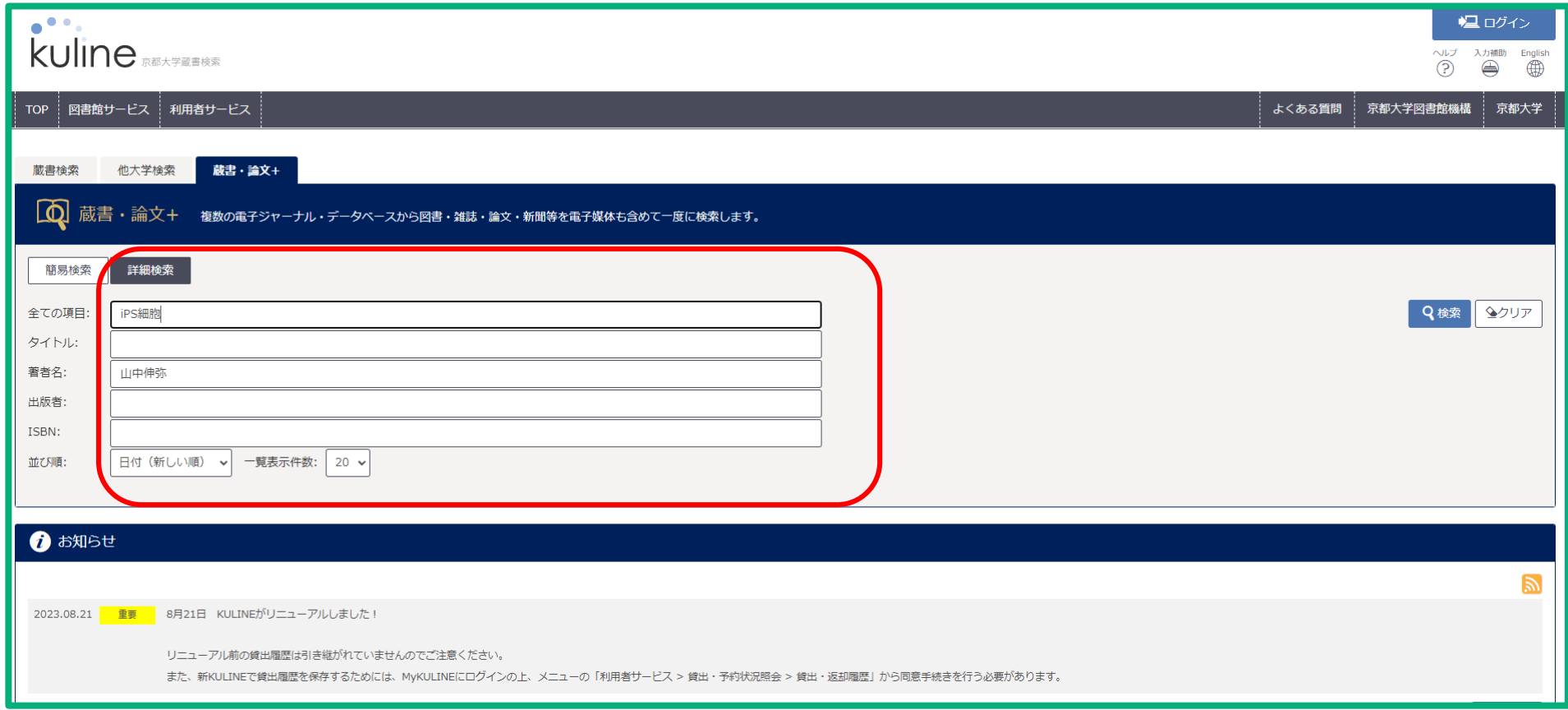

詳細検索に情報を入力します。

### 蔵書・論文+タブを使う

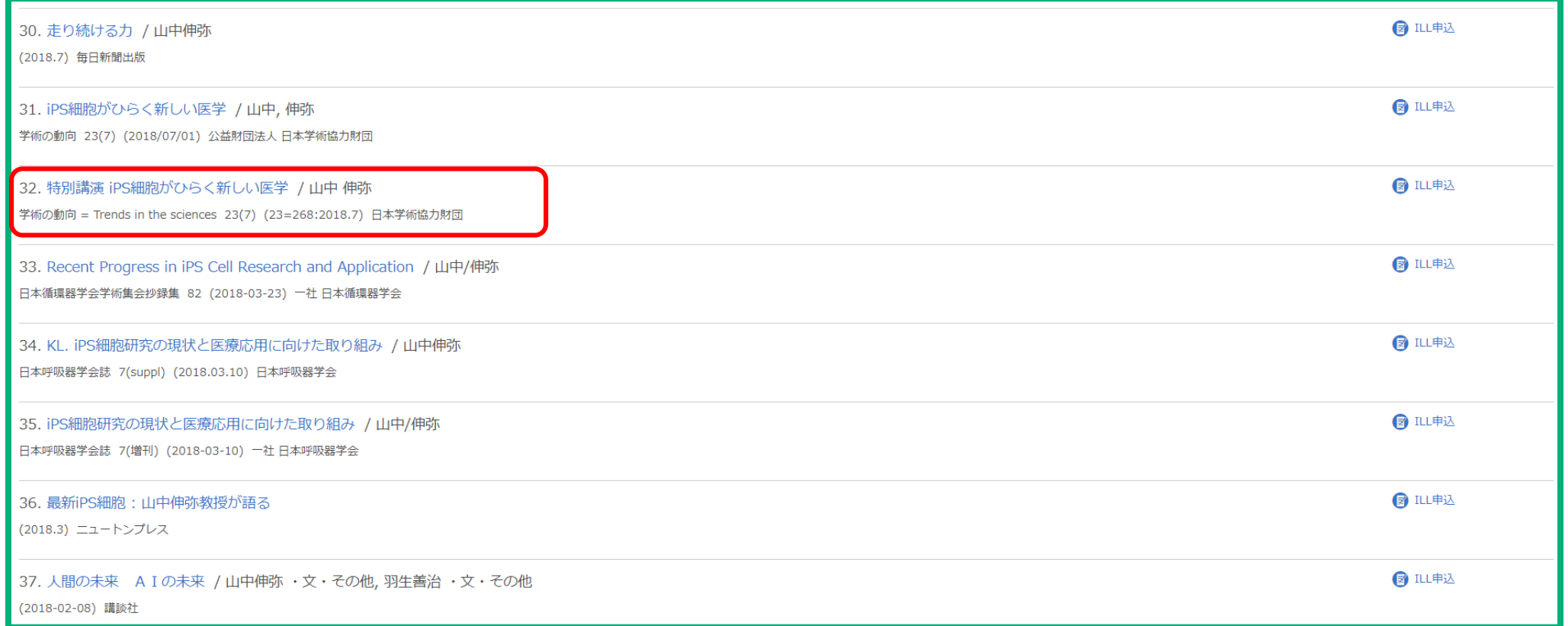

タイトルをクリックします。

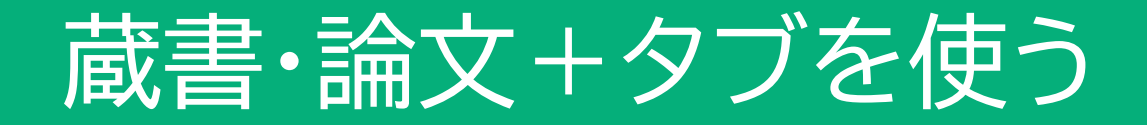

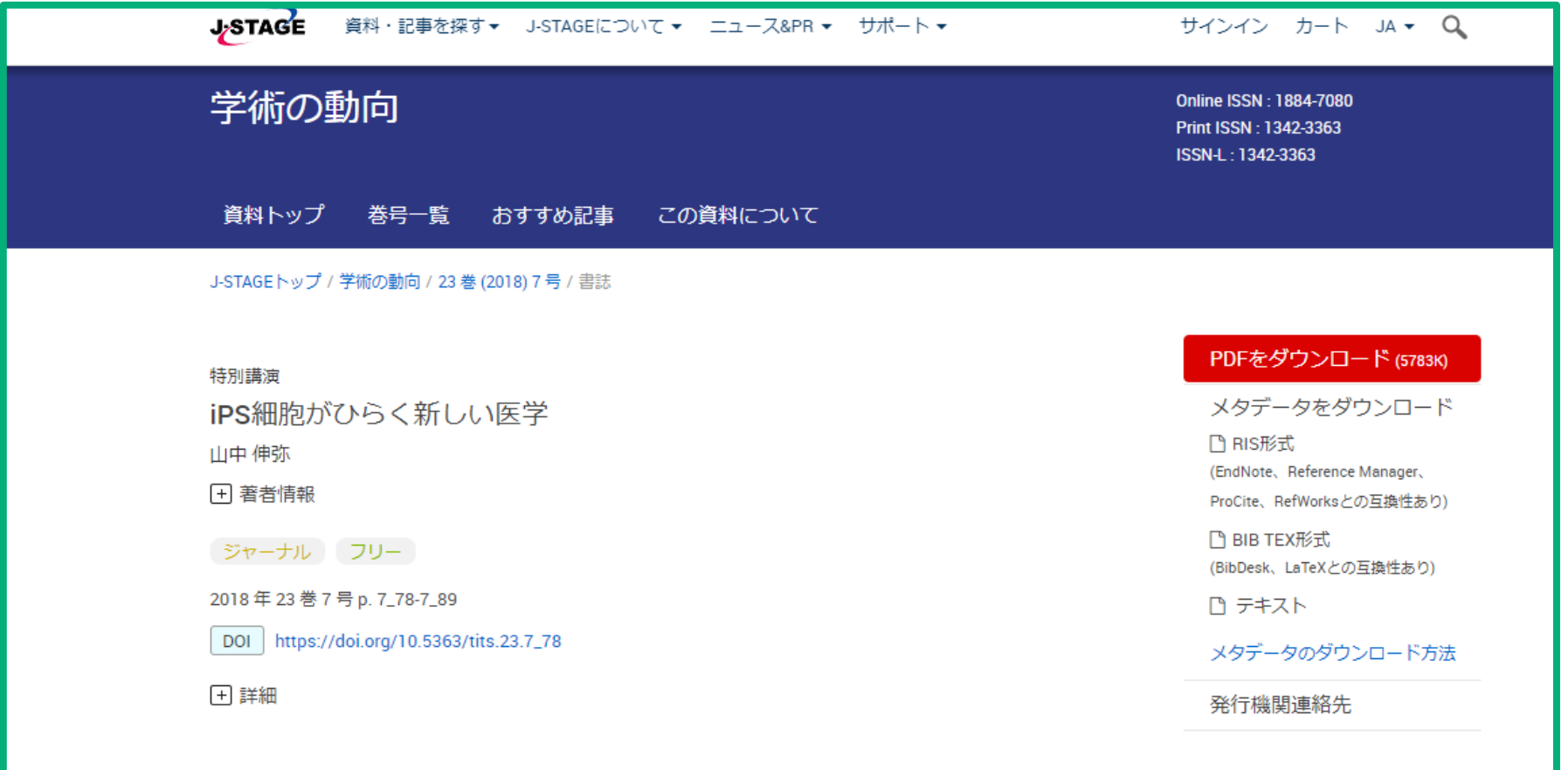

電子ジャーナルのサイトに移動します。

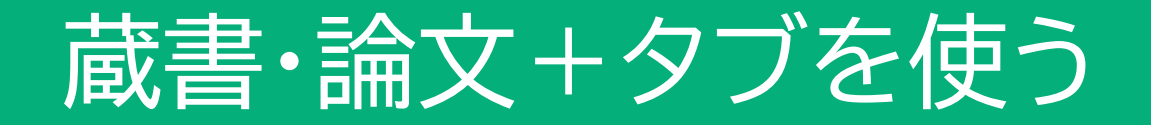

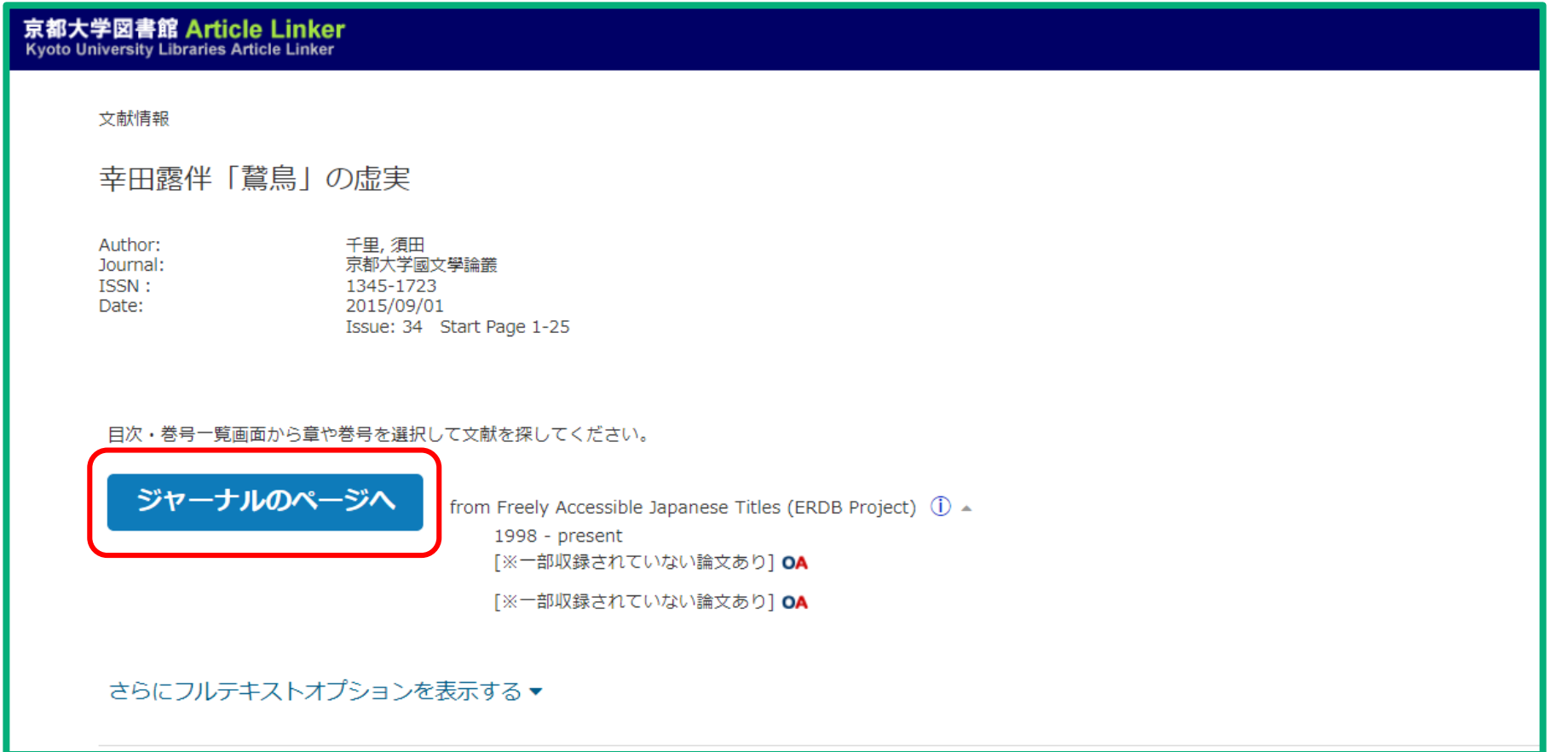

タイトルをクリックすると京大Article Linkerのページへ移動する場合もあります。 「ジャーナルのページへ」をクリックします。

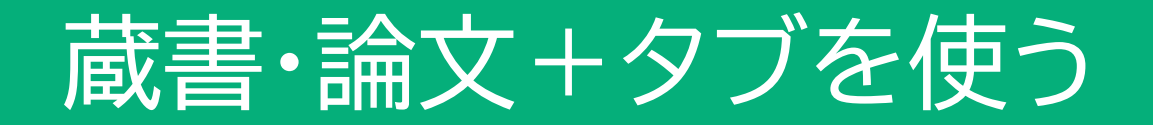

#### **KURENAL**

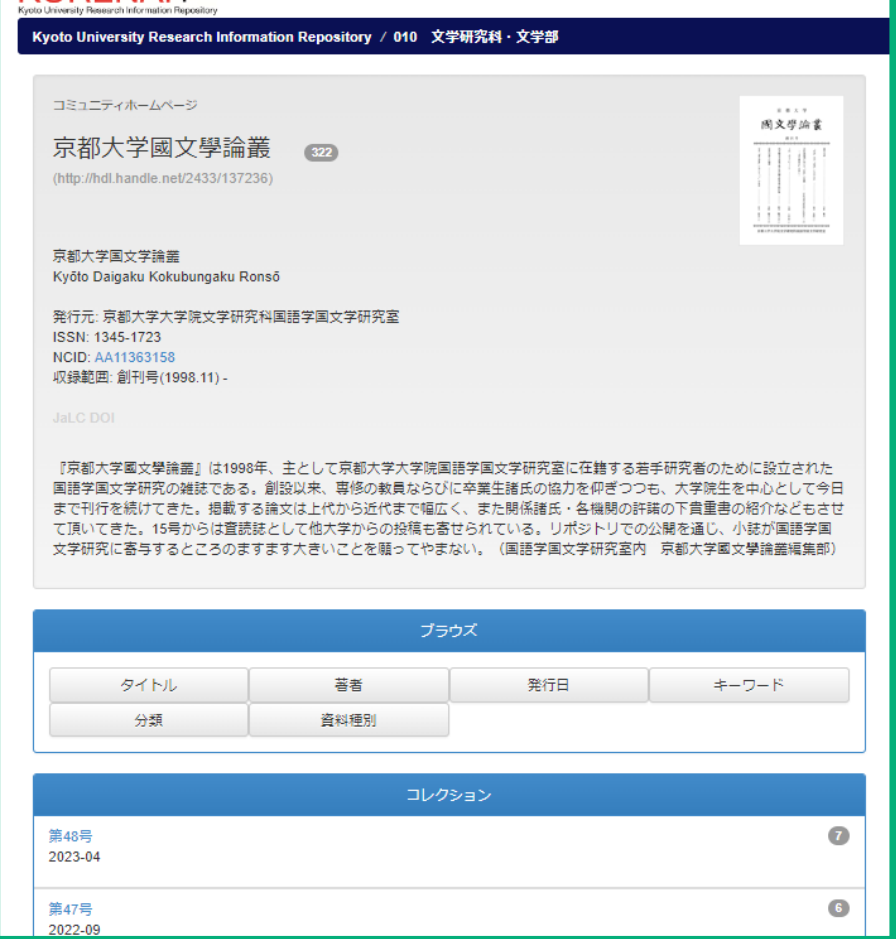

電子ジャーナルのページへ移動します。 ※例は京都大学機関リポジトリKURENAIのページです。

## ご視聴ありがとうございました

京都大学図書館きこうチャンネル